# **Fattura Elettronica**

Guida operativa per l'utente

E. Turella, R. Pompeo - INFN / AC / Sistema Informativo

## **ABSTRACT**

Il manuale presenta le nuove procedure introdotte per la gestione della fatturazione elettronica

# **Ricezione dei documenti**

## **Introduzione**

È stato istituito un servizio centralizzato per l'acquisizione dei messaggi inviati dal Sistema di Interscambio.

Il servizio acquisisce in automatico i messaggi periodicamente (circa 15 minuti) e li elabora generando una versione intellegibile e stampabile della "fattura P.A.". Inoltre invia una notifica giornaliera agli utenti destinatari segnalando l'arrivo di nuovi documenti.

Il sistema fornisce agli utenti un accesso WEB per consultare i documenti e procedere alla lavorazione (accettazione o rifiuto), nonché visionare lo storico delle attività svolte sulla singola pratica.

## **Accesso al sistema**

L'accesso al sistema WEB avviene attraverso le credenziali personali AAI che andranno inserite nella pagina di identificazione centralizzata.

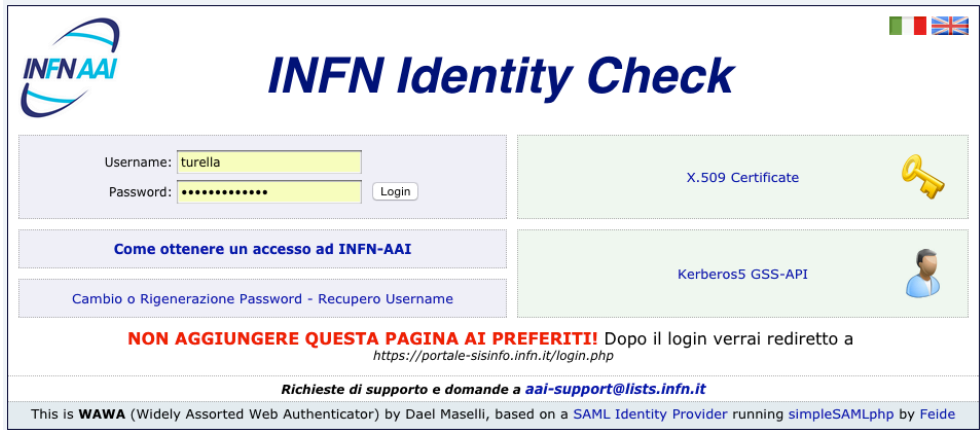

Fig. 1: single sign on

Il sistema ricava le autorizzazioni dell'utente direttamente dal sistema Contabile Oracle eBS. Sono quindi automaticamente autorizzati tutti gli utenti che a cui sono assegnati i "cappelli" di "Ufficio Ordine e Contabilità". L'accesso sarà comunque sempre limitato alle sole sedi per cui si dispone delle autorizzazioni.

# **Sistema di lavorazione documenti ed integrazione**

## **Elenco documenti e filtri**

All'accesso il sistema presenterà in automatico l'elenco dei documenti non lavorati.

|                                                                                                    |              |                 | Cerca in:<br>Ufficio destinatario:<br>Da lavorare<br>$\overline{\phantom{0}}$ | $\overline{\phantom{a}}$ | Data fattura:<br>Numero fattura:<br>画<br>Num, fattura | <b>Q</b> CERCA  | DA LAVORARE                              |
|----------------------------------------------------------------------------------------------------|--------------|-----------------|-------------------------------------------------------------------------------|--------------------------|-------------------------------------------------------|-----------------|------------------------------------------|
| <b>KK</b> Prima<br><b>Contract of the Contract of Contract of the Contract of Contract of the Contract of Contract of The Contract of The Contract of The Contract of The Contract of The Contract of The Contract of The Contract of The Contract </b> |              |                 | <b>44 Prec.</b>                                                               |                          | Pagina 1 di 11 (206 righe)                            | <b>BB</b> Succ. | <b>DH</b> Ultima                         |
|                                                                                                    | <b>STATO</b> | <b>SEDE</b>     | <b>FORNITORE</b>                                                              | TIPO DOC.                | N. DOC                                                | <b>TOTALE</b>   | <b>PROG.INVIO</b>                        |
| 蜜                                                                                                    |              | <b>LNS</b>      | National Instruments Italy S.r.I.                                             | Fattura                  | 1937 del 31-03-2015                                   |                 | 12280.03 €   IT07155170157 01BN9.xml / 0 |
| ☀                                                                                                    |              | <b>LNS</b>      | National Instruments Italy S.r.I.                                             | Fattura                  | 2411 del 24-04-2015                                   |                 | 414.80 €   IT07155170157 01BQ1.xml / 0   |
| 濠                                                                                                    |              | RM <sub>2</sub> | SDA Express Courier S.p.A                                                     | Fattura                  | 900637 del 15-04-2015                                 |                 | 71.50 €   IT04839740489 02NPI.XML / 0    |
| 濠                                                                                                    |              | RM <sub>2</sub> | SDA Express Courier S.p.A                                                     | Fattura                  | 900681 del 15-04-2015                                 |                 | 16.41 €   IT04839740489 02NQQ.XML / 0    |

Fig. 2: dati esemplificativi di documenti da lavorare

L'elencazione riporta il destinatario del documento, il progressivo di invio assegnato dal Sdl, il nominativo del fornitore (definito nella testata del documento stesso), Il tipo di documento con gli estremi (numero e data di emissione), l'importo totale (ove indicato dal fornitore).

L'elenco è suddiviso in pagine di venti documenti. Subito al di sopra della tabella è indicato il numero della pagina corrente ed il totale delle pagine e sono disponibili i quattro pulsanti per spostarsi tra le pagine (prima pagina, precedente, successiva e ultima pagina).

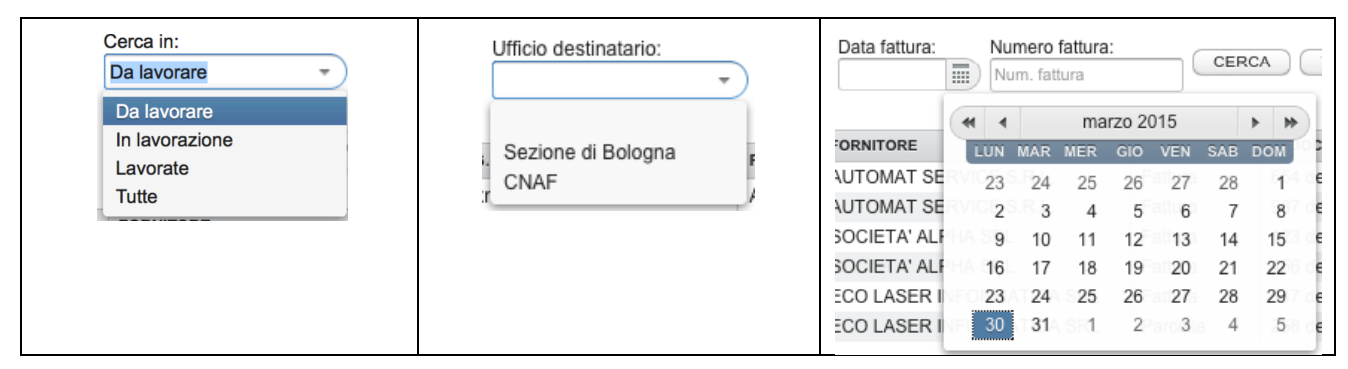

Fig. 3: strumenti di ricerca dei documenti

È comunque possibile cercare in modo selettivo i documenti tramite il cartiglio in alto, che permette di filtrare su:

- Stato del documento: da lavorare, lavorate, tutte;
- Destinatario: la tendina elenca le sole sedi per cui si dispone dell'autorizzazione;
- Data fattura: si intende la data di emissione come indicata dal fornitore;
- Numero fattura: indicato nel documento.

## **Dettaglio documento**

Per accedere al documento è sufficiente fare click con il mouse sulla riga dell'elenco.

Il dettaglio è composto di tre sezioni. In alto sono posizionati i pulsanti per tornare all'elenco dei documenti e uno o due pulsanti per lavorare la fattura. In merito ai pulsanti:

- Per il documento *appena acquisito*: "accetta" e "rifiuta";
- Per il documento già *accettato* ma non notificato al fornitore: "invia notifica" e "annulla" (notificano e/o annullano l'accettazione);
- Per il documento già *rifiutato* ma non notificato al fornitore: "invia notifica" e "annulla" (notificano e/o annullano il rifiuto);
- Per il documento già *lavorato e notificato* non ci saranno pulsanti;
- Per il documento oggetto di "*decorrenza dei termini*" non ci saranno pulsanti.

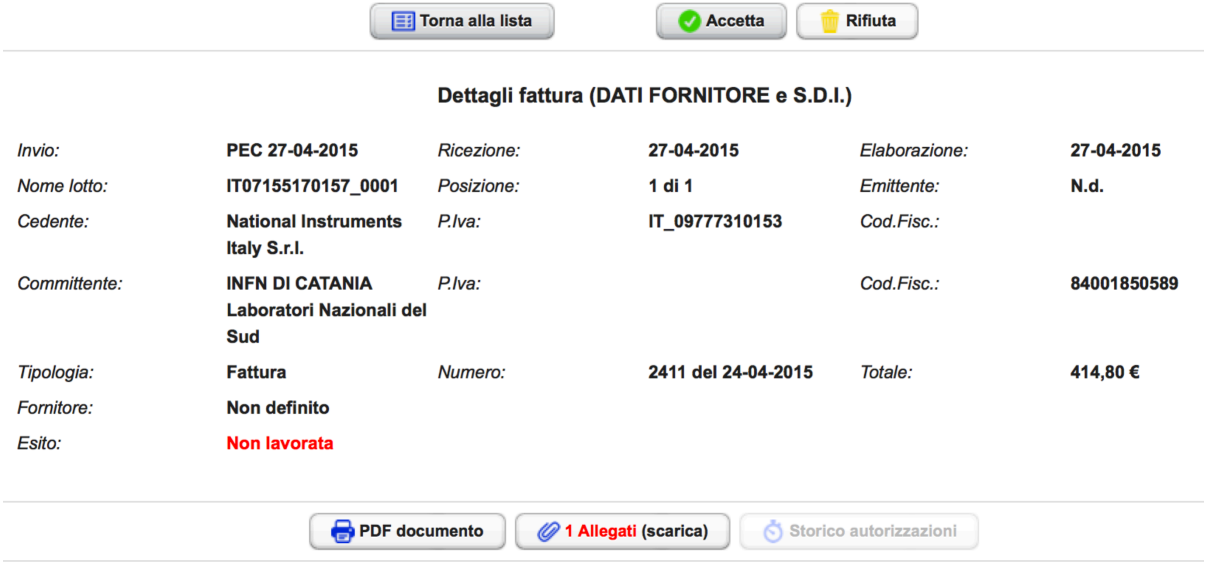

Fig. 4: prima e seconda sezione del dettaglio (dati esemplificativi)

La seconda sezione riporta le informazioni salienti estratte dal messaggio inviato dal fornitore:

- Tipo di messaggio, con data di invio e ricezione (SdI) ed elaborazione (INFN)
- Nome del lotto, posizione della fattura nel lotto e soggetto emittente (se definito dal fornitore)
- Dati del fornitore: ragione sociale o nominativo, partita iva e/o codice fiscale
- Dati del committente
- Tipo di documento (fattura, parcella, nota, etc.) con numero e data di emissione e totale

La terza sezione mostra l'anteprima del documento, che può essere scaricato in PDF per successive consultazioni, archiviazioni e/o stampe.

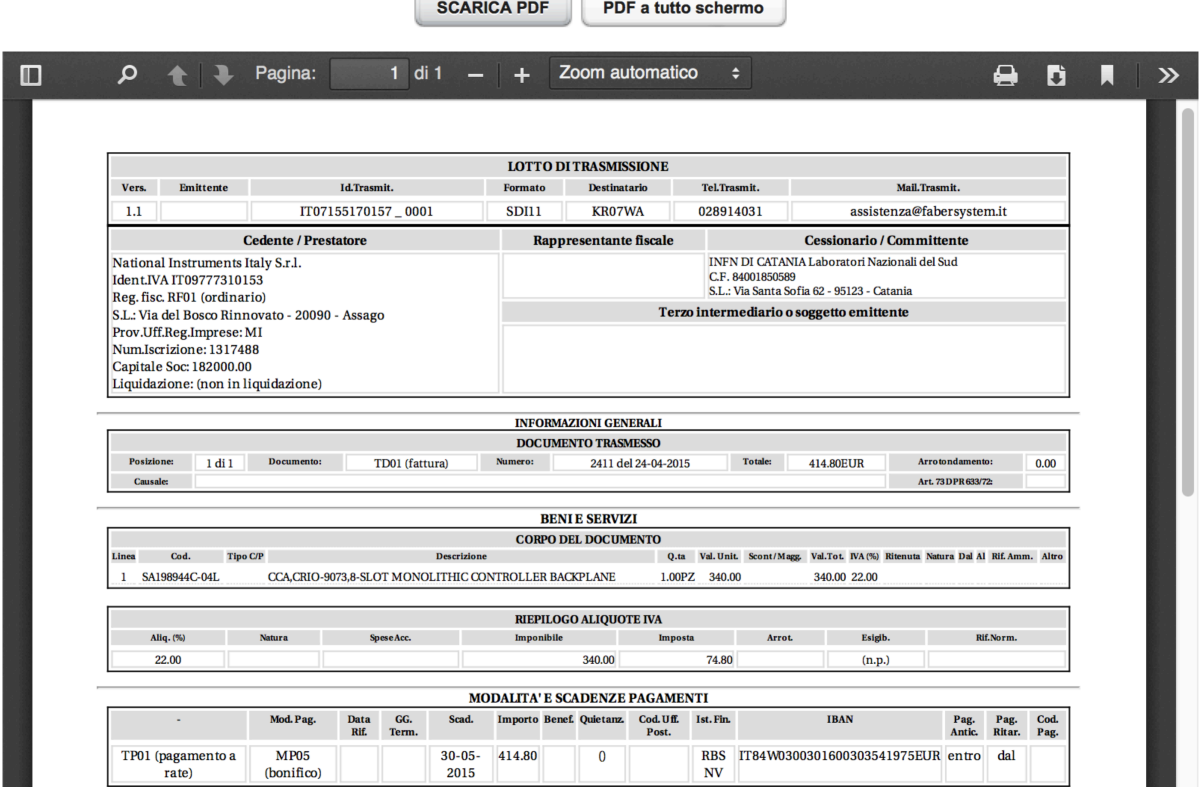

Fig. 5: terza sezione del dettaglio (dati esemplificativi)

## **Allegati al documento**

Gli allegati elencati nel pdf della fattura possono essere scaricati cliccando il pulsante "Allegati (Scarica)" visibile nella figura seguente.

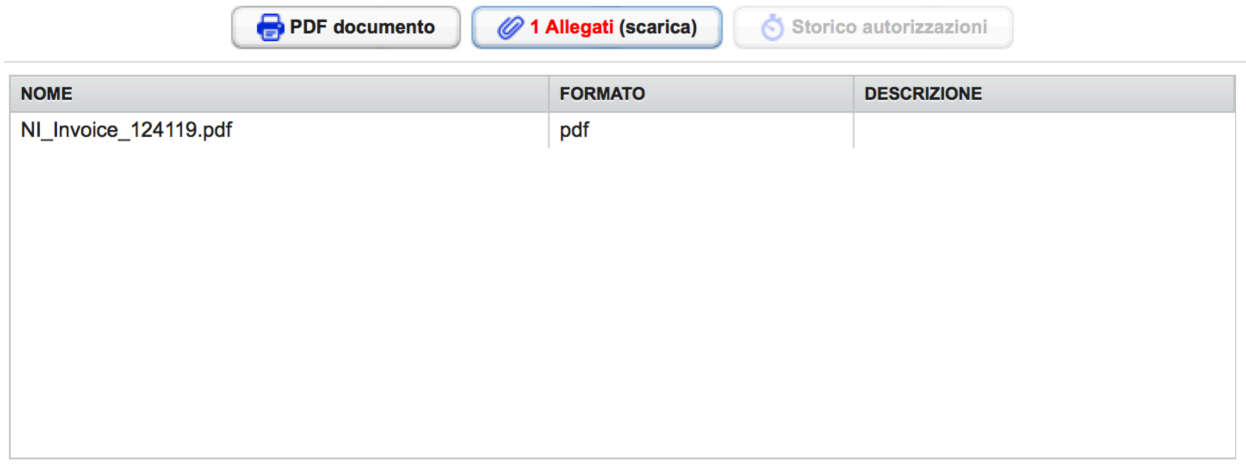

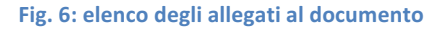

Cliccando sulla linea dell'elenco il file verrà scaricato sul PC.

Potrebbe verificarsi (per gli utenti MS Windows) che il file non venga aperto perché il fornitore non specificato il formato/estensione. Eventualmente provare a rinominare il file in PDF.

## Lavorazione del documento

Per lavorare il documento è sufficiente cliccare il pulsante "accetta" o "rifiuta", secondo il risultato che si intende ottenere, e eseguire la procedura richiesta dal sistema.

#### Accetta fattura (DATI CONTABILITA')

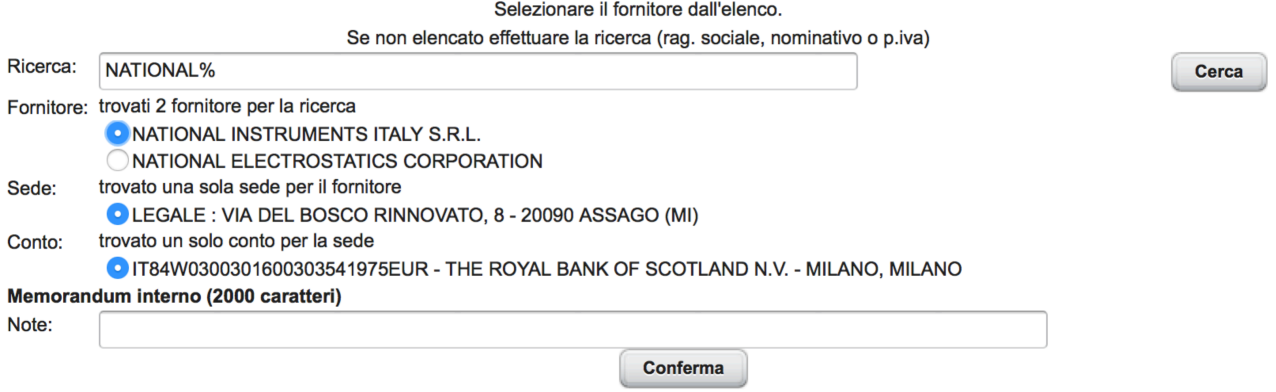

#### Fig. 7: pagina di accettazione (dati esemplificativi)

#### **Accettazione**

Nel caso di ACCETTAZIONE sarà necessario individuare:

- L'identificativo del fornitore
- L'identificativo della sede del fornitore
- L'identificativo del conto corrente collegato alla sede

Questi dati sono estratti dal sistema Contabile Oracle eBS e sono assolutamente necessari, nelle fasi successive, per automatizzare il "risconto-impegno fatture".

Per semplificare la procedura, il sistema in automatico cerca il "fornitore eBS" attraverso il numero di partita, il codice fiscale o la ragione sociale, e presenta una lista precompilata di possibili fornitori. Nel caso particolare che ci sia un solo risultato identificato tutto procede in automatico senza necessità di ulteriori interventi utente.

Se la ricerca non va a buon fine, ovvero si intende inserire un fornitore diverso da quello consigliato, è sufficiente inserire nel campo "ricerca" un dato identificativo (partita iva, codice fiscale, nominativo) e premere il pulsante "cerca".

NOTA: occorre sempre specificare la ragione sociale così come l'avete censita in Anagrafica Fornitori della Oracle eBS. Diversamente il sistema non riuscirà a completare la ricerca.

Selezionando il fornitore dalla prima tendina, il sistema mostrerà l'elenco delle sedi. Selezionando la sede viene mostrato l'elenco dei conti bancari.

Compilati tutti i dati è necessario premere il pulsante "conferma" alla fine della pagina.

#### **Rifiuto**

Nel caso di RIFIUTO sarà necessario indicare soltanto la motivazione da comunicare al fornitore.

Per semplificare il lavoro, a breve, nel sistema sarà inserita una lista di motivazioni standard fra le quali scegliere, lasciando comunque la possibilità di indicare una motivazione diversa, oppure di integrare la motivazione dell'elenco con una nota ulteriore.

#### **Annullo del rifiuto/accettazione**

Il sistema non invia le notifiche al fornitore contestualmente alle operazioni di lavorazione eseguite dall'utente (*consultare di sequito le note*). È quindi possibile annullare un'operazione, riportando il documento nello stato in cui si trovava quando è stato acquisito dal Sistema di Interscambio.

L'operazione di ANNULLO vi consente quindi di convertire una accettazione in un rifiuto e viceversa, riattivando i pulsanti appositi nella pagina web del dettaglio.

#### **Invio notifica**

In alternativa, rispetto al punto precedente, è possibile anticipare l'invio della notifica manualmente, tramite il pulsante apposito. La notifica sarà inviata, entro pochi minuti, al sistema di interscambio che provvederà successivamente ad inoltrarla al fornitore.

#### **Note sulle notifiche**

Le notifiche al fornitore vengono spedite in automatico dal sistema alle ore 18:00 del giorno successivo a quello di accettazione/rifiuto del documento, ad eccezione del caso in cui quest'ultimo sia lo stesso di decorrenza termini, per cui la notifica viene inviata alle 18:00 del giorno stesso.

## **Storico approvazioni**

Il segretario amministrativo della sede può consultare lo storico delle operazioni di lavorazione effettuate su un documento.

Cliccando il pulsante "Storico autorizzazioni" nel menù centrale, il sistema elenca, per ogni operazione:

- Data e utente dell'operazione
- Tipo di operazione e motivo

# **Contabilità eBS**

## **Maschera di "riscontro - impegno fatture"**

Il sistema di lavorazione documenti è integrato con il sistema Contabile eBS. Alla maschera "Riscontro impegno fatture" è stato aggiunto il pulsante "Fattura elettronica" in alto a destra. Esso consente di visualizzare la lista delle fatture già accettata e non ancora riscontrate.

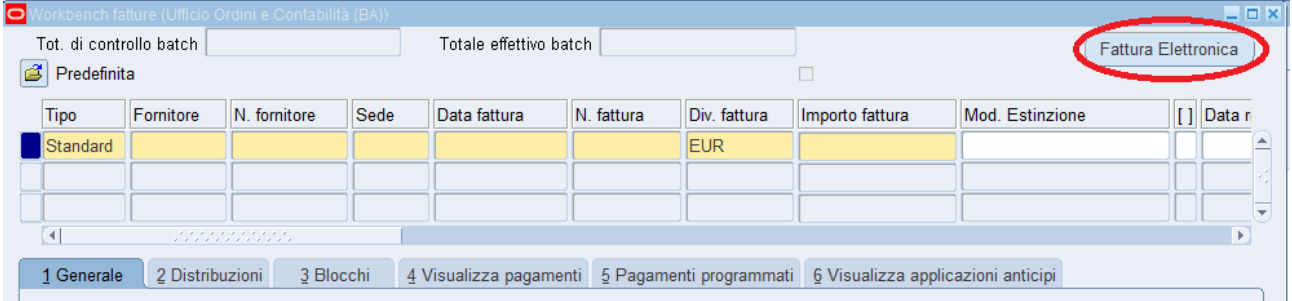

Fig. 8: pulsante "Fattura Elettronica" nella maschera di riscontro

Al click sul pulsante si aprirà la lista che elenca i documenti in attesa, la quale riporta:

- Numero del documento
- Data di emissione (dichiarata dal fornitore)
- Nominativo o ragione sociale del fornitore Oracle
- Sede del fornitore
- Importo totale (se dichiarato dal fornitore).

Come nelle altre liste sarà possibile effettuare ricerche.

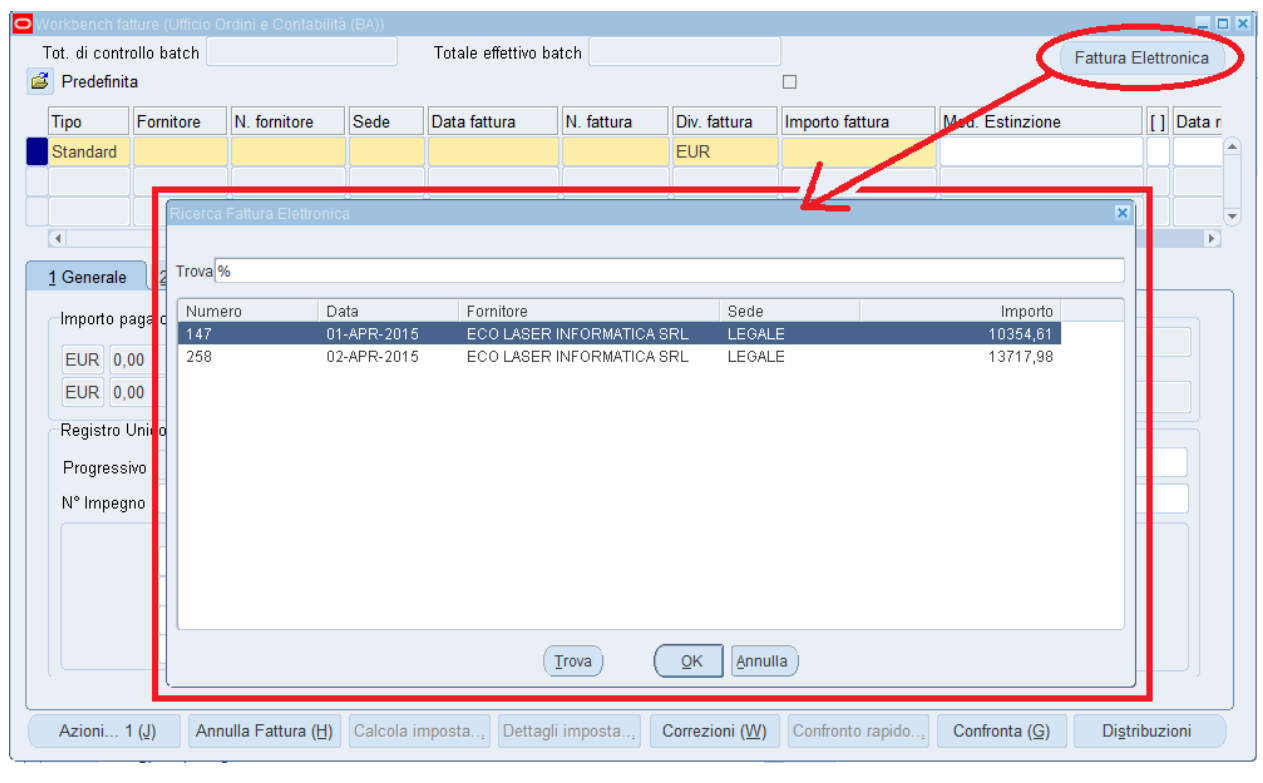

Fig. 9: elenco dei documenti in attesa di riscontro (dati esemplificativi)

È sufficiente quindi selezionare il documento da impegnare e cliccare sul tasto "OK" in basso. I dati della testata del documento saranno riportati in automatico dal sistema come mostrato nella figura successiva.

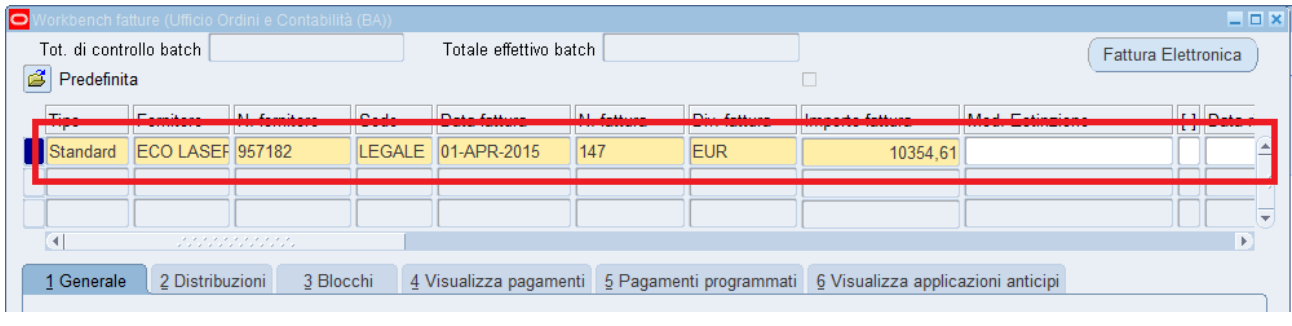

**Fig. 10: testata documento** 

Sarà poi necessario compilare la sezione del Registro Unico delle Fatture secondo le consuete modalità.

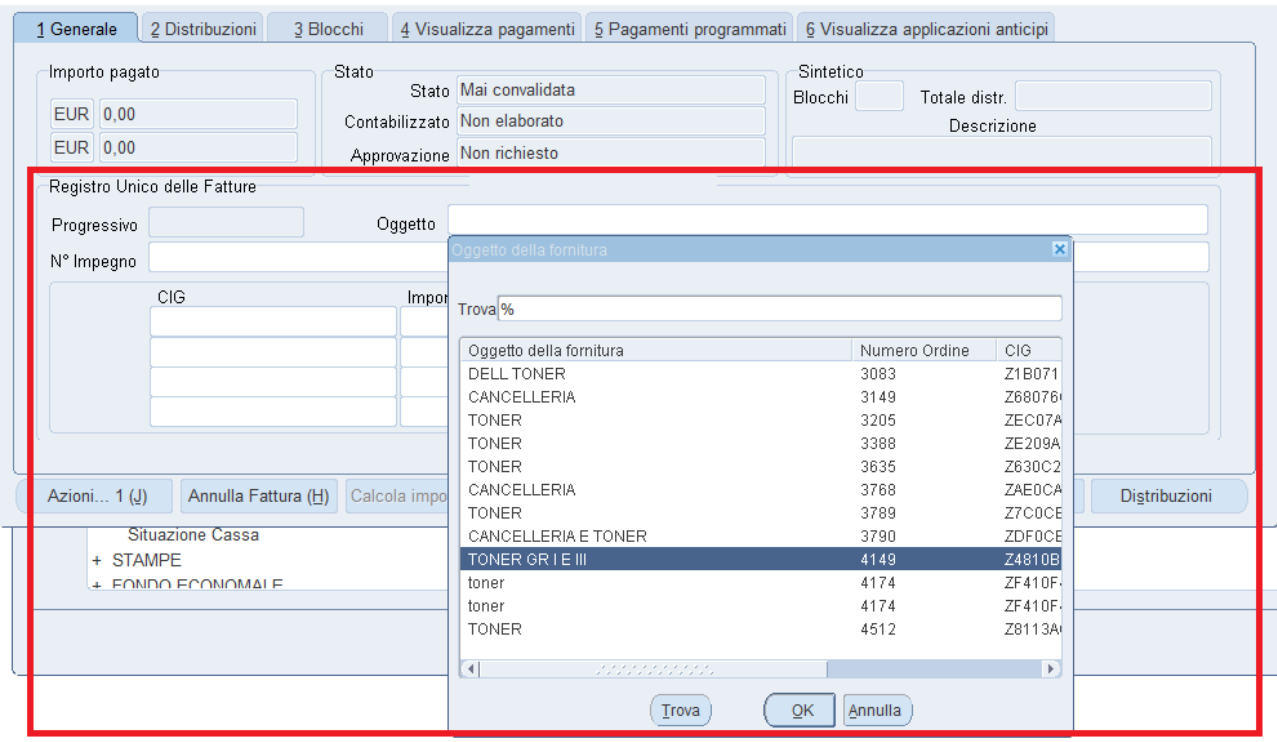

#### Fig. 11: compilazione del registro unico

Proseguendo nella lavorazione (confronto con l'ordine, distribuzione o salvataggio della testata) verrà geenrato il numero progessivo di registrazione.

Il documento, al concludersi della procedura, risulterà registrato e non sarà più disponibile nella lista di quelli da lavorare.

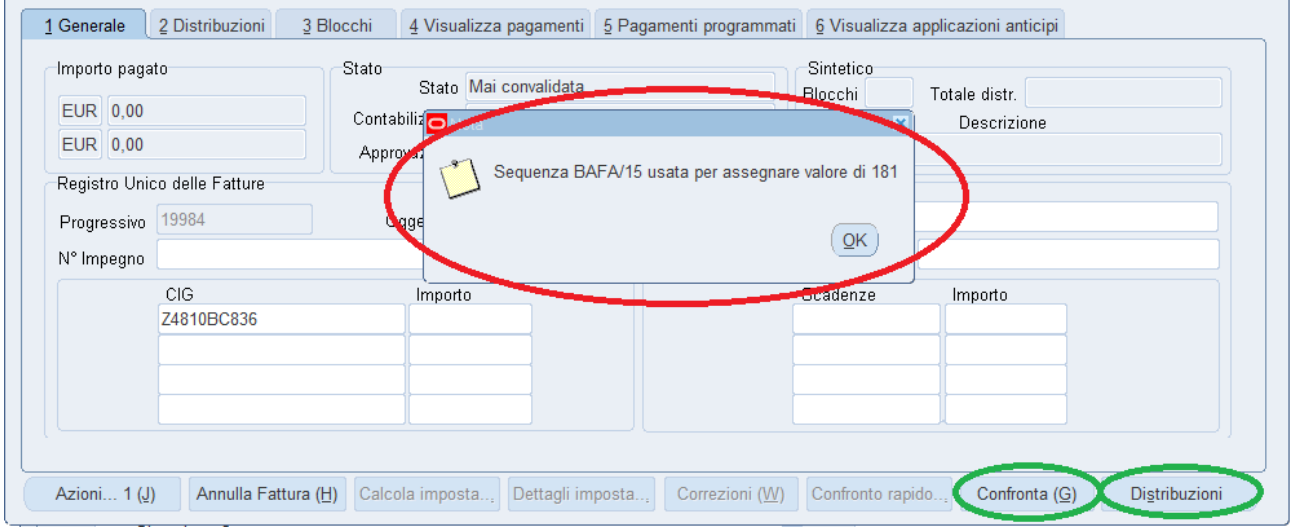

Le fatture acquisite elettronicamente, in seguito all'assegnazione della sequenza, possono essere ricercate tramite le funzioni di ricerca standard di Oracle (F11, inserimento dati, CTRL F11)

#### **Note aggiuntiva importante (fornitori)**

Qualora si verificasse che i dati inseriti in Contabilità siano diversi da quelli presenti sul documento, sarà necessario utilizzare la maschera "anagrafica fornitori" per censire le nuove informazioni. Tornando nuovamente sul documento da lavorare ed effettuando nuovamente la ricerca, il sistema acquisirà i nuovi dati.

In più è comunque possibile correggere, dalla maschera "risconto-impegno fatture", i dati erroneamente inseriti.